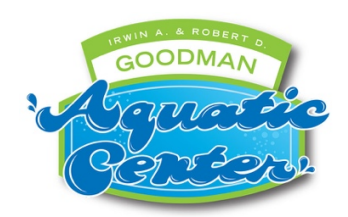

## **How to Register for Swim Sessions at Goodman Aquatic Center via Active**

Note: If you are purchasing just a membership at this time, please use those instructions. If you would like to purchase a membership in conjunction with swim sessions for the summer, you may do so by selecting **Add To Cart** from the Membership section in the top center of screen and continue with the remainder of these instructions.

- 1. Located under FILTER BY on the left side, click on which type of session you would like, Lap Swim or Open Swim, if you would like to choose just **one** of those types. If you want to choose from **both** types simultaneously, just be sure that neither type of session is selected.
- 2. Under **Session List**, which is located to the right of FILTER BY, you will see all dates and times that are available for the selection you chose (Lap, Open or both). Select Add to Cart for the session(s) you want. **You may choose multiple dates of one or both types of sessions, however, please do not select more than one time for the same type of session on the same date.** For example, you may choose one lap swim and one open swim session on the same day, but you may not choose two lap or two open swim sessions on the same day. This may change once we get a better sense of our numbers and availability.
- 3. Under **Calendar** (to the right of Session List), you may go directly to a specific date and hover over an entry on that date to see available time slots. Click time slot to select. Note that depending on whether you chose Lap Swim, Open Swim or both these are what will be shown.
- 4. Once you have chosen a date/time, Select **Add To Cart**. **You may choose multiple dates of one or both types of sessions, however, please do not select more than one time for the same type of session on the same date.** For example, you may choose one lap swim and one open swim session on the same day, but you may not choose two lap or two open swim sessions on the same day. This may change once we get a better sense of our numbers and availability.
- 5. Once all days have been selected go to Your Shopping Cart located in the top right portion of the screen. Here you will enter how many people (quantity) you are going to be "registering" to attend each swim session.
- 6. Select **Continue**.
- 7. If you already have an Active account, enter your email and password to sign in. If you do not already have an account, enter your email and then you will also be prompted to read and select ACTIVE Network's Terms of Use and Privacy Policy and select **Next**.
- 8. Enter Participant, Date of Birth, Gender and Who you are registering (this will most likely be you) and select **Continue**.
- 9. You will then be prompted to select who is attending each session. Be sure to identify each person for each session. If you are registering someone under the age of 18, you will be asked to confirm you are the person's parent or legal guardian before you may continue**. This entire step is critical as a list will be generated for the pool staff to know who is attending each session. If a person is not listed, they will NOT be allowed to enter on that date/time.** Select **Continue**.
- 10. Complete the registration form. **If you have already purchased a membership**, select "Yes" to the first question. When asked if you need to add additional people to your membership, only select yes if you didn't pay for extra people (grandparent, babysitter etc.) when you originally purchased your membership. **If you have not already purchased a membership**, this is where you will select which type of membership you are purchasing for the summer: Family, Individual Adult, Individual Youth. This is where you will also be able to add additional children if you have more than 4, grandparents and/or any caregivers of children. Select **Continue**. (Once all participants have been registered, they will auto populate with information next time you register for additional sessions).
- 11. You will then be asked to read and check **two waivers** (a Covid-19 statement and a pool waiver pertaining to Goodman Aquatic Center Rules and Guidelines) for each person you have registered as well as an **Active Agreement Waiver**.
- 12. Sign or type your signature and select **Continue To Cart**.
- 13. Review type of membership selected, which will be listed under the first Item selected, as well as type of session, date(s) and time(s). Make any changes as necessary.
- 14. Enter payment information and verify billing information.
- 15. Create an Active Account if you are prompted to do so. REMEMBER YOUR PASSWORD for future use.
- 16. Final page is your confirmation of registration. You may print but will also receive an email.
- 17. NOTE: After 15 minutes of inactivity, the program will close, and you will need to re-start.

*Updated May 11, 2021*